# RYOBI-校支援 保護者連絡システム 在校生保護者用 - スマートフォンをお持ちでない方 -

#### - インターネットブラウザを利用できる端末から校支援SS-Webヘアクセスする

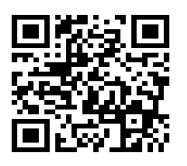

■QRコードリーダ機能のある端末の場合

左にあるQRコードを読み取ると、インターネットブラウザ上で、校支援-SmartSchoolWebのログイン画面に移動します。

■QRコードリーダ機能のない端末の場合

QRコードリーダ機能がない場合は、インターネットブラウザのアドレスバーへ下記の URLを入力して検索を行うと、校支援-SmartSchoolWebのログイン画面に移動します。

[URL] https://ss.schoolweb.jp/portal/login

### 2 . アカウント発行を行う

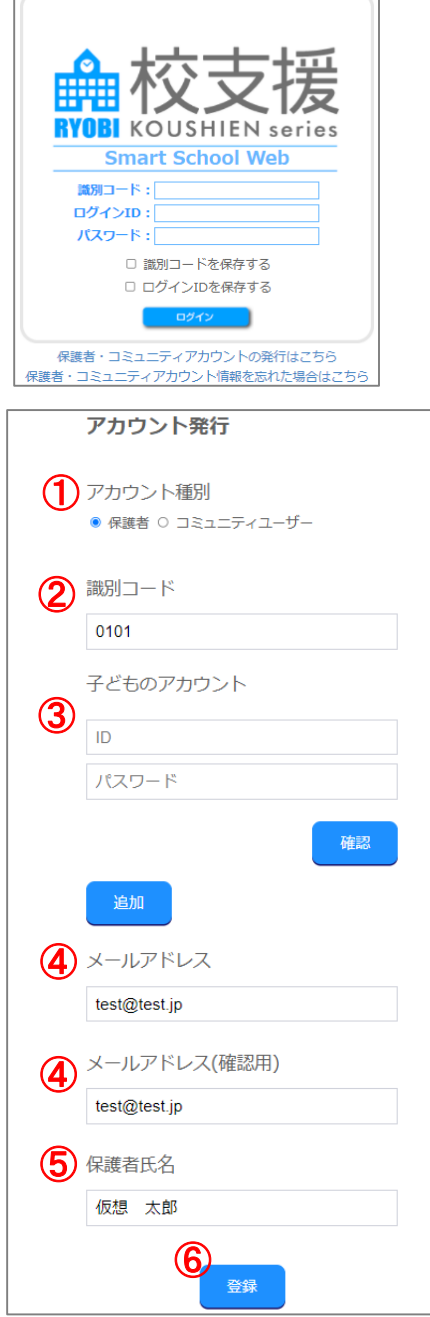

- 1. ログイン画面にて「保護者・コミュニティアカウン トの発行はこちら」を選択してください。
- 2. 利用規約に同意をチェックし、次へボタンを選択し てください。
- 3. 利用規約同意後に表示されるアカウント発行画面に て保護者様の情報を入力してください。
	- ① アカウント種別は保護者を選択してください。
	- ② 識別コード欄へ「0101」を入力してください。
	- ➂ 子どものアカウント欄へ学校から通知されたお 子様の学習帳アプリのIDとパスワードを入力し て、確認ボタンをタップしてく ださい。
	- ④ メールアドレス欄へ学校から連絡を受け取りた いメールアドレスを入力してください。
	- ⑤ 氏名欄へ保護者様の氏名を入力してくだ さい。
	- ⑥ 入力内容に間違いないことを確認して、登録ボ タンをタップしてください。
- 3 . 入力したメールアドレス宛に仮登録完了メールが送 信されます。メール本文のURLをタップすると本 登録が完了します。
- 4 . 本登録完了後に、発行されたアカウントの識別コー ド、ログインID、パスワード通知メールが送信され ます。

裏面へ学校からの連絡確認方法を記載します。

## 3 . メールで学校からの連絡を確認する

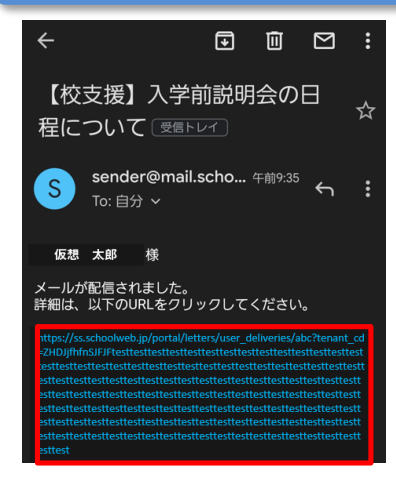

- 1 . 校支援-SmartSchoolWebでアカウント発行 し、本登録が完了すると登録したメールアド レスで学校からの連絡を受信できるようにな ります。
- 2 . 普段ご利用されているメーラーで、学校から のお便りを表示し、メッセージ内のURLリン ク(赤枠内)を選択するとブラウザ内でメッ セージの内容が確認できます。

#### ◆ ご利用上の注意

■登録申請は無料ですが、登録·メール受信にかかわる通信料は利用者負担になります。 ■メールが届かない場合は、ドメイン指定で「mail.schoolweb.jp」を許可してください。 ■校支援-SmartSchoolWebのサポート範囲は下記の通りとなります。

・ガラケーの場合はAndroidOSのみ

・端末解像度比 (短辺/長辺)480×800以上を推奨